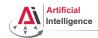

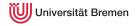

# **Robot Programming with Lisp**

1. Introduction, Setup

Gayane Kazhoyan

Institute for Artificial Intelligence University of Bremen

19<sup>th</sup> October, 2017

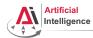

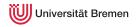

#### **General Info**

• Lecturer: Gaya (PhD student at IAI)

• Tutor: Arthur (HiWi at IAI)

• Correspondence: gaya@cs.uni-bremen.de, artnie91@cs.uni-bremen.de

• Dates: Thursdays, 14:15 - 15:45, 16:00 - 17:30

Language: English and German

• Credits: 6 ECTS (4 SWS)

• Course type: practical course

• Course number: 03-BE-710.98d

Location: TAB Building, Room 0.31 EG

 Introduction
 Course Content
 Organizational
 Assignment

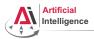

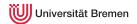

#### Plan

Introduction

#### Course Content

Organizational

Assignment

Introduction

Course Content

Organizational

Assignment

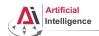

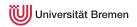

#### **Course content**

#### Common Lisp

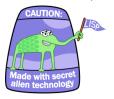

Artificial Intelligence

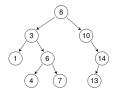

Robot Operating System (ROS)

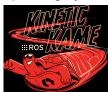

Robot platform

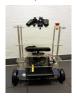

Introduction

Course Content

Organizational

Assignment

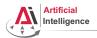

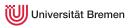

• Full-featured industry-standard programming language

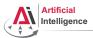

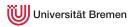

- Full-featured industry-standard programming language
- Means for functional programming
- Means for imperative programming
- Means for OOP

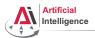

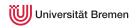

- Full-featured industry-standard programming language
- Means for functional programming
- Means for imperative programming
- Means for OOP
- Fast prototyping through read-eval-print loop and dynamic typing

Course Content Introduction Organizational Assignment

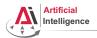

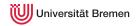

- Full-featured industry-standard programming language
- Means for functional programming
- Means for imperative programming
- Means for OOP
- Fast prototyping through read-eval-print loop and dynamic typing
- Compiles into machine code

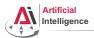

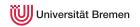

- Full-featured industry-standard programming language
- Means for functional programming
- Means for imperative programming
- Means for OOP
- Fast prototyping through read-eval-print loop and dynamic typing
- Compiles into machine code
- Best choice for symbolic processing (AI, theorem proving, etc.)

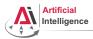

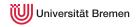

- Full-featured industry-standard programming language
- Means for functional programming
- Means for imperative programming
- Means for OOP
- Fast prototyping through read-eval-print loop and dynamic typing
- Compiles into machine code
- Best choice for symbolic processing (AI, theorem proving, etc.)
- Good choice for writing domain-specific programming languages (e.g., robot programming languages)

Organizational Introduction Course Content Assignment

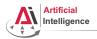

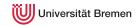

- Full-featured industry-standard programming language
- Means for functional programming
- Means for imperative programming
- Means for OOP
- Fast prototyping through read-eval-print loop and dynamic typing
- Compiles into machine code
- Best choice for symbolic processing (AI, theorem proving, etc.)
- Good choice for writing domain-specific programming languages (e.g., robot programming languages)

Applications using / written in dialects of Lisp:

Emacs, AutoCAD, Mirai (Gollum animation), Google ITA (airplane ticket price planner AI), DART (DARPA logistics AI), Maxima (computer algebra system), Al and robotics frameworks, ...

Introduction

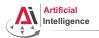

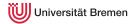

• Middleware for communication of the components of a robotic system

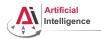

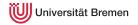

- Middleware for communication of the components of a robotic system
- "Meta-Operating System" for programming robotics software (configuring, starting / stopping, logging etc. software components)

Course Content Introduction Organizational Assignment

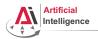

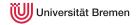

- Middleware for communication of the components of a robotic system
- "Meta-Operating System" for programming robotics software (configuring, starting / stopping, logging etc. software components)
- Powerful build system (based on CMake), with a strong focus on integration and documentation

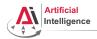

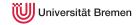

- Middleware for communication of the components of a robotic system
- "Meta-Operating System" for programming robotics software (configuring, starting / stopping, logging etc. software components)
- Powerful build system (based on CMake), with a strong focus on integration and documentation
- Language-independent architecture (C++, Python, Lisp, Java, JavaScript, ...)

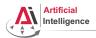

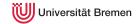

- Middleware for communication of the components of a robotic system
- "Meta-Operating System" for programming robotics software (configuring, starting / stopping, logging etc. software components)
- Powerful build system (based on CMake), with a strong focus on integration and documentation
- Language-independent architecture (C++, Python, Lisp, Java, JavaScript, ...)
- According to ROS 2017 Community Metrics Report,
  - More than 1.8 million pageviews of wiki.ros.org a month
  - More than 13 million downloads of .deb packages a month

16

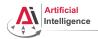

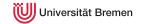

- Middleware for communication of the components of a robotic system
- "Meta-Operating System" for programming robotics software (configuring, starting / stopping, logging etc. software components)
- Powerful build system (based on CMake), with a strong focus on integration and documentation
- Language-independent architecture (C++, Python, Lisp, Java, JavaScript, ...)
- According to ROS 2017 Community Metrics Report,
  - More than 1.8 million pageviews of wiki.ros.org a month
  - More than 13 million downloads of .deb packages a month
- De facto standard in modern robotics

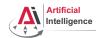

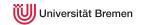

# **TortugaBot**

- 2 controllable wheels
- 2D laser scanner
- Optional 2.5D vision sensor
- Asus Eee PC with bluetooth
- Optional basket in the top part
- PlayStation joystick

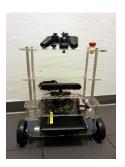

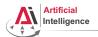

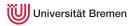

ROS supports a number of languages: C++, Python, Lisp and Java

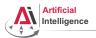

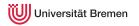

- ROS supports a number of languages: C++, Python, Lisp and Java
- Lisp is good for rapid prototyping

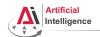

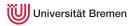

- ROS supports a number of languages: C++, Python, Lisp and Java
- Lisp is good for rapid prototyping
- It is more suitable for symbolic reasoning and AI

Course Content Introduction Organizational Assignment

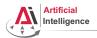

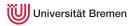

- ROS supports a number of languages: C++, Python, Lisp and Java
- Lisp is good for rapid prototyping
- It is more suitable for symbolic reasoning and AI
- There are existing robot programming languages in Lisp that automate decision making

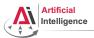

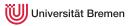

## Rough schedule

• Introduction, Setup

- Lisp basics
- Functional programming
- OOP
- ROS, ROS Lisp API (roslisp)
- roslisp, 2D world of turtlesim
- coordinate frames. tf

- TortugaBot, navigation
- Collision avoidance
- Project scenario
- Project implementation
- The big day: competition

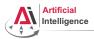

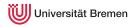

## **Software requirements**

Bringing a personal laptop is encouraged.

| OS:               | Ubuntu 16.04 or 14.04<br>(other Linux versions might work but with<br>no guarantee) |
|-------------------|-------------------------------------------------------------------------------------|
| IDE:              | Emacs 24                                                                            |
| Version control:  | Git                                                                                 |
| Packaging system: | ROS                                                                                 |
| Lisp software:    | SBCL compiler, ASDF build system,<br>Emacs plugin for Common Lisp                   |

Introduction

Course Content

Organizational

Assignment

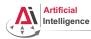

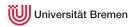

#### **Bottom line**

You will learn / improve your skills in the following:

- Linux
- Git
- Emacs
- Functional programming
- Common Lisp, of course
- ROS (for future roboticists)

...and get to play with a real little robot!

Introduction Course Content Organizational

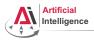

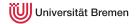

#### **Plan**

Introduction

Course Content

#### Organizational

**Assignment** 

Introduction

Course Content

Organizational

Assignment

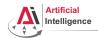

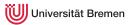

# **Grading**

• Course final grade: 100 points = 50 homework + 50 group project.

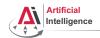

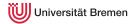

## **Grading**

- Course final grade: 100 points = 50 homework + 50 group project.
- To participate in the project you need at least 25 points from the homeworks, otherwise it's a fail.

Course Content Organizational Introduction Assignment

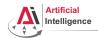

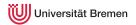

### Grading

- Course final grade: 100 points = 50 homework + 50 group project.
- To participate in the project you need at least 25 points from the homeworks, otherwise it's a fail.
- Final grade: 50 of 100 points 4.0, 100 of 100 points 1.0.

Course Content Introduction Organizational Assignment

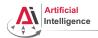

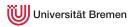

• Homework assignments will mostly consist of filling in the missing gaps in the already existing code.

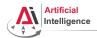

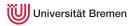

- Homework assignments will mostly consist of filling in the missing gaps in the already existing code.
- That code will be hosted on GitLab.

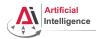

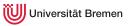

- Homework assignments will mostly consist of filling in the missing gaps in the already existing code.
- That code will be hosted on Gitl ab.
- The code you write should be uploaded to GitLab (https://gitlab.informatik.uni-bremen.de/).

Course Content Introduction Organizational Assignment

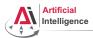

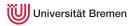

- Homework assignments will mostly consist of filling in the missing gaps in the already existing code.
- That code will be hosted on GitLab.
- The code you write should be uploaded to GitLab (https://gitlab.informatik.uni-bremen.de/).
- Homework is due in one week.

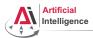

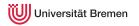

- Homework assignments will mostly consist of filling in the missing gaps in the already existing code.
- That code will be hosted on Gitl ab.
- The code you write should be uploaded to GitLab (https://gitlab.informatik.uni-bremen.de/).
- Homework is due in one week.
- Solutions are discussed in the tutorial.

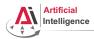

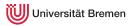

- Homework assignments will mostly consist of filling in the missing gaps in the already existing code.
- That code will be hosted on GitLab.
- The code you write should be uploaded to GitLab (https://gitlab.informatik.uni-bremen.de/).
- Homework is due in one week.
- Solutions are discussed in the tutorial.
- Can get 60 of 50 points in homework (can skip one homework).

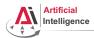

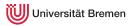

- Homework assignments will mostly consist of filling in the missing gaps in the already existing code.
- That code will be hosted on GitLab.
- The code you write should be uploaded to GitLab (https://gitlab.informatik.uni-bremen.de/).
- Homework is due in one week.
- Solutions are discussed in the tutorial.
- Can get 60 of 50 points in homework (can skip one homework).
- Bonus points for very good homework solutions.

Introduction Course Content

Organizational

Assignment

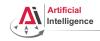

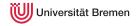

#### Emacs cheat sheet:

http://www.ic.unicamp.br/~helio/disciplinas/MC102/Emacs\_Reference\_Card.pdf

#### Git reference book:

http://git-scm.com/book/de

#### • Lisp books:

http://landoflisp.com/, http://www.paulgraham.com/onlisp.html, http://www.gigamonkeys.com/book/

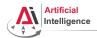

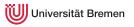

# Info summary

#### Next class:

• Date: 26.10

• Time: 14:15 (14:00 - 14:15 for questions)

• Place: same room (TAB 0.31)

#### Assignment:

• Due: 25.10, Wednesday, 23:59

Points: 3 points

• For questions: write an email to Arthur or Gaya

Introduction

Robot Programming with Lisp

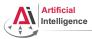

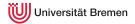

# Plan

Introduction

Course Content

Organizational

Assignment

Introduction

Course Content

Organizational

Assignment

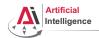

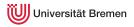

# Assignment goals

Set up your working environment Set up your Git repositories

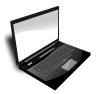

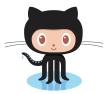

Get comfortable with Emacs

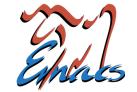

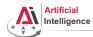

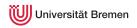

• Find out your processor architecture (32 vs. 64 bit). Hint: unless your computer is very old, it's most likely 64 bit.

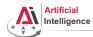

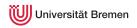

- Find out your processor architecture (32 vs. 64 bit). Hint: unless your computer is very old, it's most likely 64 bit.
- Download Ubuntu 16.04 installation . i so: http://www.ubuntu.com/download/desktop

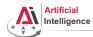

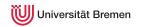

- Find out your processor architecture (32 vs. 64 bit). Hint: unless your computer is very old, it's most likely 64 bit.
- Download Ubuntu 16.04 installation . i so: http://www.ubuntu.com/download/desktop
- Burn the .iso onto a DVD or create a boot USB. Hint: for a bootable USB, in Windows use the Universal USB installer: http://www.pendrivelinux.com/ universal-usb-installer-easy-as-1-2-3/; and in Linux you could, e.g., use the Startup Disk Creator or unetbootin.

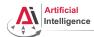

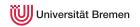

- Find out your processor architecture (32 vs. 64 bit).
   Hint: unless your computer is very old, it's most likely 64 bit.
- Download Ubuntu 16.04 installation .iso: http://www.ubuntu.com/download/desktop
- Burn the .iso onto a DVD or create a boot USB.
   Hint: for a bootable USB, in Windows use the Universal USB installer: http://www.pendrivelinux.com/ universal-usb-installer-easy-as-1-2-3/; and in Linux you could, e.g., use the Startup Disk Creator or unetbootin
- Install Ubuntu 16.04 (aka Xenial).
   Dual boot installation with default settings is a one click thing.

Introduction

Course Content

Organizational

Assignment

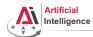

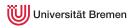

How do I boot from CD?
 You should enter either "Boot Menu" or "BIOS Menu" during reboot
 https://www.desertcrystal.com/bootkeys

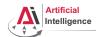

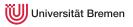

- How do I boot from CD? You should enter either "Boot Menu" or "BIOS Menu" during reboot https://www.desertcrystal.com/bootkeys
- Windows 8+ doesn't let me into "BIOS Menu"! You should restart into the "Boot Options Menu" of your Windows: hold down "Shift" while pressing "Restart".

http://www.makeuseof.com/tag/how-to-access-the-bios-on-a-windows-8-computer/

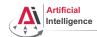

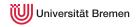

- How do I boot from CD? You should enter either "Boot Menu" or "BIOS Menu" during reboot https://www.desertcrystal.com/bootkeys
- Windows 8+ doesn't let me into "BIOS Menu"! You should restart into the "Boot Options Menu" of your Windows: hold down "Shift" while pressing "Restart".

http://www.makeuseof.com/tag/how-to-access-the-bios-on-a-windows-8-computer/

 My BIOS supports UEFI, Ubuntu won't install! It should work but if you can't get it to run turn off the UEFI mode: restart into the "Boot Options Menu" of your Windows, choose "Troubleshoot", then "UEFI Firmware Settings"

http://www.makeuseof.com/tag/how-to-access-the-bios-on-a-windows-8-computer/

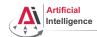

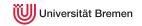

- How do I boot from CD?
   You should enter either "Boot Menu" or "BIOS Menu" during reboot
   https://www.desertcrystal.com/bootkeys
- Windows 8+ doesn't let me into "BIOS Menu"!
   You should restart into the "Boot Options Menu" of your Windows: hold down "Shift" while pressing "Restart".

http://www.makeuseof.com/tag/how-to-access-the-bios-on-a-windows-8-computer/

My BIOS supports UEFI, Ubuntu won't install!
 It should work but if you can't get it to run turn off the UEFI mode: restart into the "Boot Options Menu" of your Windows, choose "Troubleshoot", then "UEFI Firmware Settings"

http://www.makeuseof.com/tag/how-to-access-the-bios-on-a-windows-8-computer/

It still doesn't work!
 Write an email to Arthur or Gaya

Introduction

Course Content

Organizational

Assignment

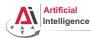

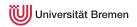

Consult the official installation instructions for troubleshooting: http://wiki.ros.org/kinetic/Installation/Ubuntu

In short, it boils down to executing the following in the terminal (hint: to open a fresh terminal press <Ctrl>+<Alt>+t):

Add ROS repositories to your sources list:

sudo sh -c 'echo "deb http://packages.ros.org/ros/ubuntu xenial main" > /etc/apt/sources.list.d/ros-latest.list'

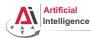

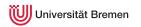

Consult the official installation instructions for troubleshooting: http://wiki.ros.org/kinetic/Installation/Ubuntu

In short, it boils down to executing the following in the terminal (hint: to open a fresh terminal press <Ctrl>+<Alt>+t):

- Add ROS repositories to your sources list: sudo sh -c 'echo "deb http://packages.ros.org/ros/ubuntu xenial main" > /etc/apt/sources.list.d/ros-latest.list'
- Add their key to your trusted public keys:

sudo apt-key adv --keyserver hkp://ha.pool.sks-keyservers.net:80 --recv-key 421C365BD9FF1F717815A3895523BAEEB01FA116

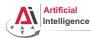

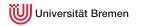

Consult the official installation instructions for troubleshooting: http://wiki.ros.org/kinetic/Installation/Ubuntu

In short, it boils down to executing the following in the terminal (hint: to open a fresh terminal press <Ctrl>+<Alt>+t):

- Add ROS repositories to your sources list: sudo sh -c 'echo "deb http://packages.ros.org/ros/ubuntu xenial main" > /etc/apt/sources.list.d/ros-latest.list'
- Add their key to your trusted public keys:
  - sudo apt-key adv --keyserver hkp://ha.pool.sks-keyservers.net:80 --recv-key 421C365BD9FF1F717815A3895523BAEEB01FA116
- Update your Debian package index: sudo apt-get update

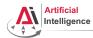

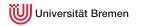

Consult the official installation instructions for troubleshooting: http://wiki.ros.org/kinetic/Installation/Ubuntu

In short, it boils down to executing the following in the terminal (hint: to open a fresh terminal press <Ctrl>+<Alt>+t):

- Add ROS repositories to your sources list:
  sudo sh -c 'echo "deb http://packages.ros.org/ros/ubuntu xenial main" > /etc/apt/sources.list.d/ros-latest.list'
- Add their key to your trusted public keys:
   sudo apt-key adv --keyserver hkp://ha.pool.sks-keyservers.net:80 --recv-key 421C365BD9FF1F717815A3895523BAEEB01FA116
- Update your Debian package index:
- The version of ROS distributed with Ubuntu 16.04 is **ROS Kinetic**. Install the **desktop** package. Say <No> if asked about hddtemp.

  sudo apt-get install ros-kinetic-desktop

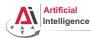

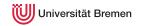

Consult the official installation instructions for troubleshooting: http://wiki.ros.org/kinetic/Installation/Ubuntu

In short, it boils down to executing the following in the terminal (hint: to open a fresh terminal press <Ctrl>+<Alt>+t):

- Add ROS repositories to your sources list:
   sudo sh -c 'echo "deb http://packages.ros.org/ros/ubuntu xenial main" > /etc/apt/sources.list.d/ros-latest.list'
- Add their key to your trusted public keys:

sudo apt-key adv --keyserver hkp://ha.pool.sks-keyservers.net:80 --recv-key 421C365BD9FF1F717815A3895523BAEEB01FA116

- Update your Debian package index:
- The version of ROS distributed with Ubuntu 16.04 is ROS Kinetic.
   Install the desktop package. Say <No> if asked about hddtemp.
- Install the workspace management tools:

sudo apt-get install python-rosinstall && sudo apt-get install python-wstool Introduction Course Content Organizational

Assignment

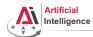

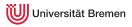

Consult the official installation instructions for troubleshooting: http://wiki.ros.org/kinetic/Installation/Ubuntu

In short, it boils down to executing the following in the terminal:

Setup rosdep:

sudo rosdep init && rosdep update

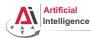

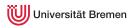

Consult the official installation instructions for troubleshooting: http://wiki.ros.org/kinetic/Installation/Ubuntu

In short, it boils down to executing the following in the terminal:

- Setup rosdep:
  sudo rosdep init && rosdep update
- Initialize the ROS environment for this particular terminal: source /opt/ros/kinetic/setup.bash

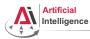

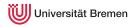

Consult the official installation instructions for troubleshooting: http://wiki.ros.org/kinetic/Installation/Ubuntu

In short, it boils down to executing the following in the terminal:

- Setup rosdep: sudo rosdep init && rosdep update
- Initialize the ROS environment for this particular terminal: source /opt/ros/kinetic/setup.bash
- Create a directory where the code you'll write will be stored (the name ros\_ws and the location ~ can be changed): mkdir -p ~/ros\_ws/src

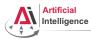

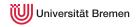

Consult the official installation instructions for troubleshooting: http://wiki.ros.org/kinetic/Installation/Ubuntu

In short, it boils down to executing the following in the terminal:

- Setup rosdep: sudo rosdep init && rosdep update
- Initialize the ROS environment for this particular terminal: source /opt/ros/kinetic/setup.bash
- Create a directory where the code you'll write will be stored (the name ros\_ws and the location ~ can be changed): mkdir -p ~/ros\_ws/src
- Initialize the workspace:

cd ~/ros ws && catkin make

Introduction Course Content Organizational Assignment

57

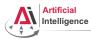

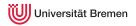

Consult the official installation instructions for troubleshooting: http://wiki.ros.org/kinetic/Installation/Ubuntu

In short, it boils down to executing the following in the terminal:

- Setup rosdep: sudo rosdep init && rosdep update
- Initialize the ROS environment for this particular terminal: source /opt/ros/kinetic/setup.bash
- Create a directory where the code you'll write will be stored (the name ros\_ws and the location ~ can be changed): mkdir -p ~/ros\_ws/src
- Initialize the workspace: cd ~/ros ws && catkin make
- Update your bash startup script and make sure it worked:

echo -e "\n# ROS\nsource \$HOME/ros\_ws/devel/setup.bash\n" >> ~/.bashrc && tail ~/.bashrc && source ~/.bashrc Introduction Course Content Organizational Assignment

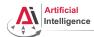

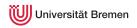

• Log into university GitLab with your LDAP / TZI account:

https://gitlab.informatik.uni-bremen.de/

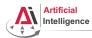

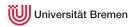

- Log into university GitLab with your LDAP / TZI account: https://gitlab.informatik.uni-bremen.de/
- Click on "+ New Project", call the project lisp\_course\_material and make sure it is private.

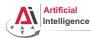

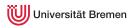

- Log into university GitLab with your LDAP / TZI account: https://gitlab.informatik.uni-bremen.de/
- Click on "+ New Project", call the project lisp\_course\_material and make sure it is private.
- Once created, in "Members" tab add "Arthur Niedzwiecki" as a collaborator to the project. "Project Access" should be master.

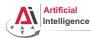

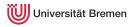

- Log into university GitLab with your LDAP / TZI account: https://gitlab.informatik.uni-bremen.de/
- Click on "+ New Project", call the project lisp\_course\_material and make sure it is private.
- Once created, in "Members" tab add "Arthur Niedzwiecki" as a collaborator to the project. "Project Access" should be master.
- Install Git

sudo apt-get install git

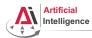

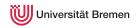

- Log into university GitLab with your LDAP / TZI account: https://gitlab.informatik.uni-bremen.de/
- Click on "+ New Project", call the project lisp\_course\_material and make sure it is private.
- Once created, in "Members" tab add "Arthur Niedzwiecki" as a collaborator to the project. "Project Access" should be master.
- Install Git sudo apt-get install git
- Download the course material into your ROS workspace:

roscd && cd ../src && git clone https://gitlab.informatik.uni-bremen.de/artnie91/lisp\_course\_material.git && 11

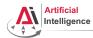

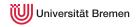

- Log into university GitLab with your LDAP / TZI account: https://gitlab.informatik.uni-bremen.de/
- Click on "+ New Project", call the project lisp\_course\_material and make sure it is private.
- Once created, in "Members" tab add "Arthur Niedzwiecki" as a collaborator to the project. "Project Access" should be master.
- Install Git: sudo apt-get install git
- Download the course material into your ROS workspace:
   roscd && cd .../src && git clone https://gitlab.informatik.uni-bremen.de/artnie91/lisp\_course\_material.git && 11
- Define a remote target with the address of your new GitLab repo:
- cd lisp\_course\_material
  git remote add my-repo https://gitlab.informatik.uni-bremen.de/YOUR\_GITLAB\_USERNAME/lisp\_course\_material.git

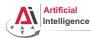

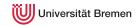

- Log into university GitLab with your LDAP / TZI account: https://gitlab.informatik.uni-bremen.de/
- Click on "+ New Project", call the project lisp\_course\_material and make sure it is private.
- Once created, in "Members" tab add "Arthur Niedzwiecki" as a collaborator to the project. "Project Access" should be master.
- Install Git sudo apt-get install git
- Download the course material into your ROS workspace:

roscd && cd ../src && git clone https://gitlab.informatik.uni-bremen.de/artnie91/lisp\_course\_material.git && ll

Define a remote target with the address of your new GitLab repo:

```
cd lisp_course_material
```

git remote add my-repo https://gitlab.informatik.uni-bremen.de/YOUR\_GITLAB\_USERNAME/lisp\_course\_material.git

Upload the files to your new GitLab repo:

git push -u my-repo master

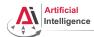

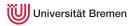

• Go to your ROS workspace and initialize it with wstool:

roscd && cd ../src && wstool init

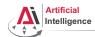

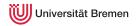

• Go to your ROS workspace and initialize it with wstool:

roscd && cd ../src && wstool init

Get CRAM source code from GitHub:

wstool merge https://raw.githubusercontent.com/cram2/cram/lecture-deps/cram-16.04.rosinstall && wstool update

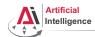

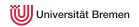

• Go to your ROS workspace and initialize it with wstool:

roscd && cd ../src && wstool init

Get CRAM source code from GitHub:

wstool merge https://raw.githubusercontent.com/cram2/cram/lecture-deps/cram-16.04.rosinstall && wstool update

Install binary dependencies:

rosdep install --from-paths . --ignore-src

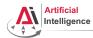

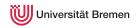

Go to your ROS workspace and initialize it with wstool:

roscd && cd ../src && wstool init

• Get CRAM source code from GitHub:

wstool merge https://raw.githubusercontent.com/cram2/cram/lecture-deps/cram-16.04.rosinstall && wstool update

• Install binary dependencies:

rosdep install --from-paths . --ignore-src

Compile the CRAM code (and assignment code):

cd .. && catkin\_make

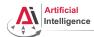

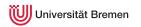

### Task 6: Install the IDE

• Install the editor itself (Emacs), the Common Lisp compiler (SBCL), the linker (ASDF) and the Emacs Common Lisp plugin (Slime):

sudo apt-get install ros-kinetic-roslisp-repl

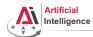

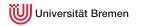

## Task 6: Install the IDE

- Install the editor itself (Emacs), the Common Lisp compiler (SBCL), the linker (ASDF) and the Emacs Common Lisp plugin (Slime):
   sudo apt-get install ros-kinetic-roslisp-repl
- Start the editor (after compilation is finished you'll see the Lisp shell): roslisp\_repl &

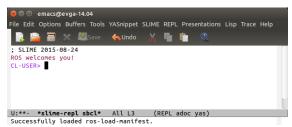

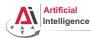

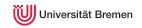

#### Task 7: Get familiar with Emacs

The following notation is used in Emacs for keyboard shortcuts:

• C for <Ctrl>

SPC for <Space>

• M for <Alt>

- RET for <Enter>
- for when two keys are pressed together (e.g. C-x for <Ctrl>+x)

The basic shortcuts you will need are listed below:

- C-x C-f opens a file
- C-x 3 or C-x 2 opens a new tab, C-x 0 closes it, C-x 1 maximizes
- C-x o switches between tabs
- C-x b switches buffers, C-x C-b lists all open buffers, C-x k kills
- C-g cancels a command half-way, C-x C-c yes exits Emacs

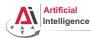

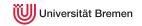

#### Task 7: Get familiar with Emacs

The following notation is used in Emacs for keyboard shortcuts:

• C for <Ctrl>

SPC for <Space>

• M for <Alt>

- RET for <Enter>
- $\bullet$  for when two keys are pressed together (e.g. C-x for <Ctrl>+x)

The basic shortcuts you will need are listed below:

- C-x C-f opens a file
- C-x 3 or C-x 2 opens a new tab, C-x 0 closes it, C-x 1 maximizes
- C-x o switches between tabs
- C-x b switches buffers, C-x C-b lists all open buffers, C-x k kills
- C-g cancels a command half-way, C-x C-c yes exits Emacs

Open the file with your first assignment and follow the instructions:

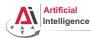

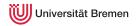

• Once done editing orc-battle.lisp, check what's new in your local repo (the one on your hard drive):

cd ROS\_WORKSPACE/src/lisp\_course\_material && git status

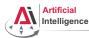

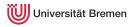

 Once done editing orc-battle.lisp, check what's new in your local repo (the one on your hard drive):

cd ROS\_WORKSPACE/src/lisp\_course\_material && git status

To see which exactly lines changed ask

ullet To see which exactly lines changed ask for the diff (q to exit):

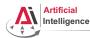

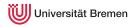

- Once done editing orc-battle.lisp, check what's new in your local repo (the one on your hard drive):
- cd ROS WORKSPACE/src/lisp course material && git status
- To see which exactly lines changed ask for the diff (q to exit): git diff
- The red files are the new untracked ones, the green ones are already in the Git index. To add new files to the index use git add .

Course Content Introduction Organizational Assignment

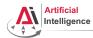

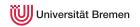

- Once done editing orc-battle.lisp, check what's new in your local repo (the one on your hard drive):
- cd ROS WORKSPACE/src/lisp course material && git status
- To see which exactly lines changed ask for the diff (q to exit): git diff
- The red files are the new untracked ones, the green ones are already in the Git index. To add new files to the index use git add .
- If you deleted some files, to remove them from the index use git add -u

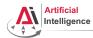

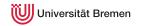

- Once done editing orc-battle.lisp, check what's new in your local repo (the one on your hard drive):
  - cd ROS WORKSPACE/src/lisp course material && git status
- To see which exactly lines changed ask for the diff (q to exit): git diff
- The red files are the new untracked ones, the green ones are already in the Git index. To add new files to the index use git add .
- If you deleted some files, to remove them from the index use git add -u
- Once you're sure the changes are final, commit locally: git commit -m "A meaningful commit message."

Introduction Course Content Organizational Assignment

78

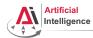

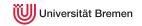

• Once done editing orc-battle.lisp, check what's new in your local repo (the one on your hard drive):

cd ROS\_WORKSPACE/src/lisp\_course\_material && git status

- To see which exactly lines changed ask for the diff (q to exit):
- The red files are the new untracked ones, the green ones are already in the Git index. To add new files to the index use
- If you deleted some files, to remove them from the index use
   git add -u
- Once you're sure the changes are final, commit locally: git commit -m "A meaningful commit message."
- Finally, to upload your local commits to the GitLab server, push the changes upstream:

git push # or git push my-repo master

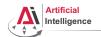

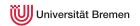

• Download the latest version of the Lisp compiler:

https://sourceforge.net/projects/sbcl/files/sbcl/1.3.1/

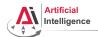

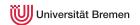

Download the latest version of the Lisp compiler:

https://sourceforge.net/projects/sbcl/files/sbcl/1.3.1/

You will most likely need the x86-64 version (NOT arm64):

https://sourceforge.net/projects/sbcl/files/sbcl/1.3.1/sbcl-1.3.1-x86-64-linux-binary.tar.bz2/download

Course Content Introduction Organizational Assignment

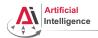

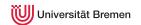

- Download the latest version of the Lisp compiler:
  - https://sourceforge.net/projects/sbcl/files/sbcl/1.3.1/
- You will most likely need the x86-64 version (NOT arm64): https://sourceforge.net/projects/sbcl/files/sbcl/1.3.1/sbcl-1.3.1-x86-64-linux-binary.tar.bz2/download
- Extract the archive you just downloaded. In Nautilus, the file browser of Ubuntu, it will be "right click ightarrowExtract Here"

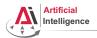

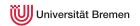

- Download the latest version of the Lisp compiler:
  - https://sourceforge.net/projects/sbcl/files/sbcl/1.3.1/
- You will most likely need the x86-64 version (NOT arm64): https://sourceforge.net/projects/sbcl/files/sbcl/1.3.1/sbcl-1.3.1-x86-64-linux-binary.tar.bz2/download
- $\bullet$  Extract the archive you just downloaded. In Nautilus, the file browser of Ubuntu, it will be "right click  $\to$
- In terminal go to the place you just extracted files to, e.g.:
  - cd /Downloads/sbcl-1.3.1-x86-64-linux

Extract Here"

Introduction

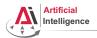

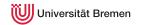

Download the latest version of the Lisp compiler:

https://sourceforge.net/projects/sbcl/files/sbcl/1.3.1/

 You will most likely need the x86-64 version (NOT arm64): https://sourceforge.net/projects/sbcl/files/sbcl/1.3.1/sbcl-1.3.1-x86-64-linux-binary.tar.bz2/download

- Extract the archive you just downloaded. In Nautilus, the file browser of Ubuntu, it will be "right click ightarrowExtract Here"
- In terminal go to the place you just extracted files to, e.g.: cd /Downloads/sbcl-1.3.1-x86-64-linux
- Install the compiler: sh install sh

Introduction Course Content Organizational Assignment

84

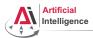

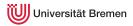

Thanks for your attention!